# Accessing Google Classroom From Home

#### Step 1:

Ensure you are using GOOGLE CHROME as your internet browser.

#### Step 2:

Type GLOW LOGIN into your search bar which should bring you to the link to the GLOW Website <a href="https://glow.rmunify.com/">https://glow.rmunify.com/</a>

Click on the address to reach the GLOW login screen (Shown below)

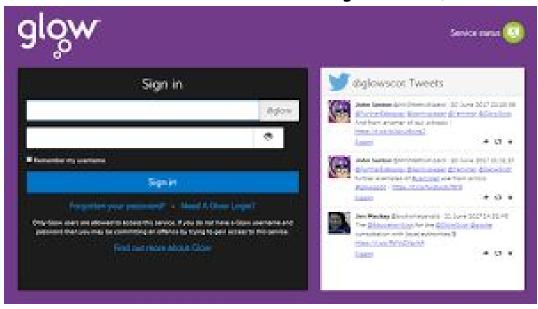

## Step 3:

Type your Glow login into the top screen e.g. gw16smithjohn

Type your password eg. p032 glow1 in the second box and choose SIGN IN

### Step 4:

This will take you to the GLOW Launchpad (shown below)

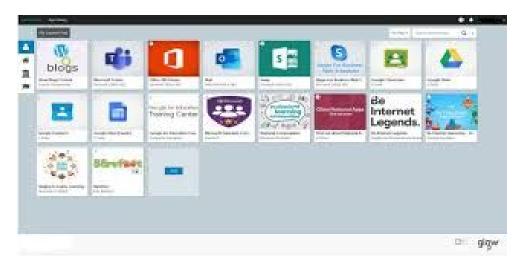

Step 5: Click on the Google Classroom Tile:

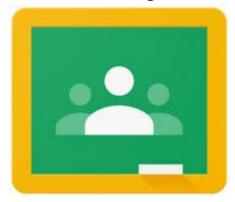

# Step 6:

When you click on the tile you will be taken to the class Google Classroom (example shown)

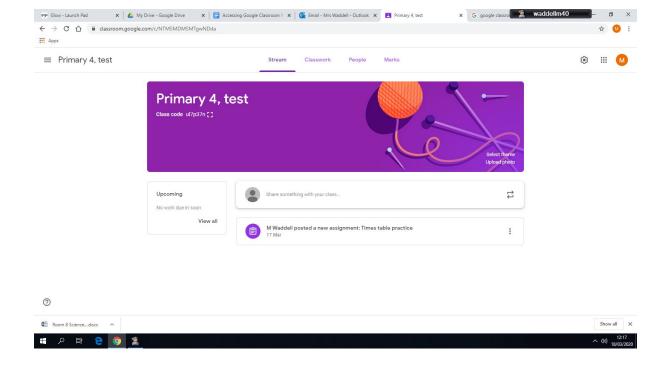

#### Step 7:

Use the **STREAM** area to write a note to the teacher or answer any questions set by the teacher.

If the teacher adds a new task this will show on here to let you know something new has been added.

### Step 8:

The CLASSWORK area is where all your work is shown. Click on any activity to access it. (example shown)

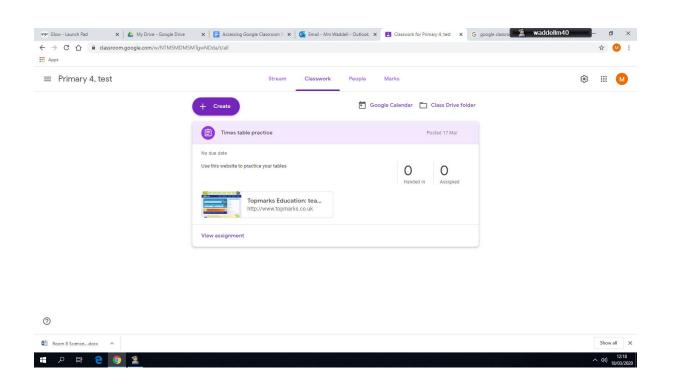